# **Michigan Electronic Grants** *Plus* **(MEGS+) 2016 Technology Readiness Infrastructure Grant Statewide Activities Application Step-By-Step Instructions**

#### **Step 1. Log-in to MEGS+**

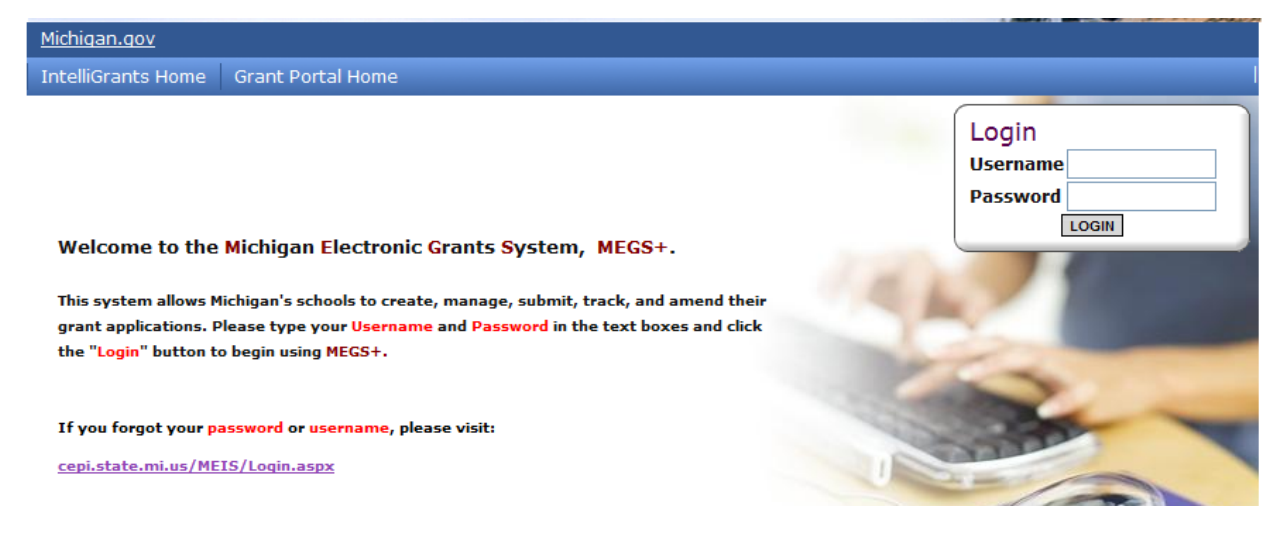

# **Step 2. Click view available Applications/Tasks**

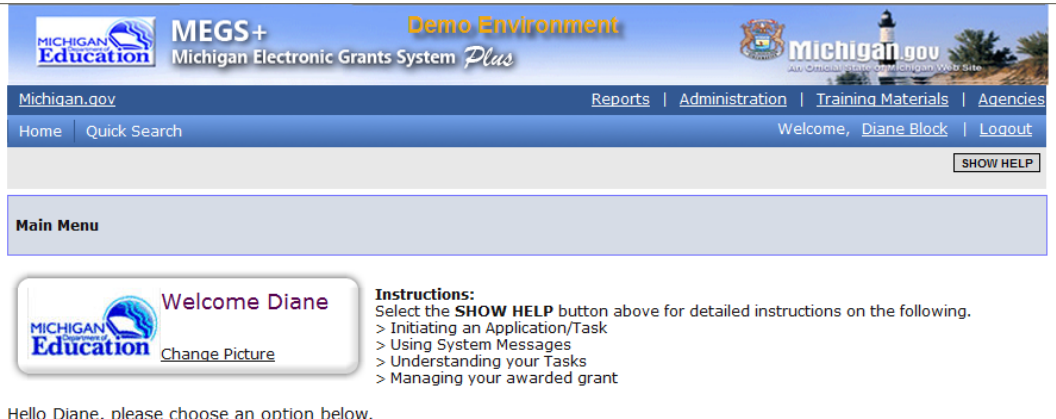

# O View Available Applications/Tasks

You have 25 Available Applications/Tasks available.<br>Select the View Available Applications/Tasks button below to see what is available to your agency. VIEW AVAILABLE APPLICATION S/TASKS

### **Step 3. Initiate the Application and Agree**

*Note:* This can only be done by a level 5 Authorized Official.

Once you have initiated that application you will see the Application Menu Page. (See below in Step 4)

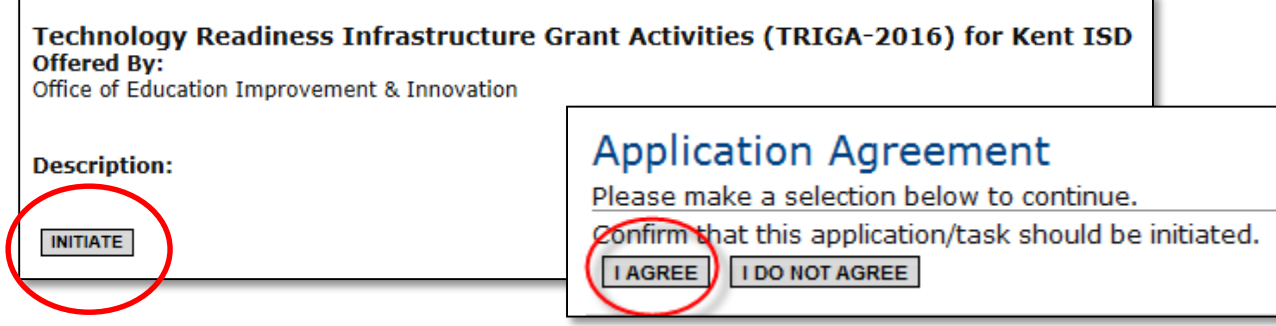

#### **Step 4. Click the View/Edit Menu**

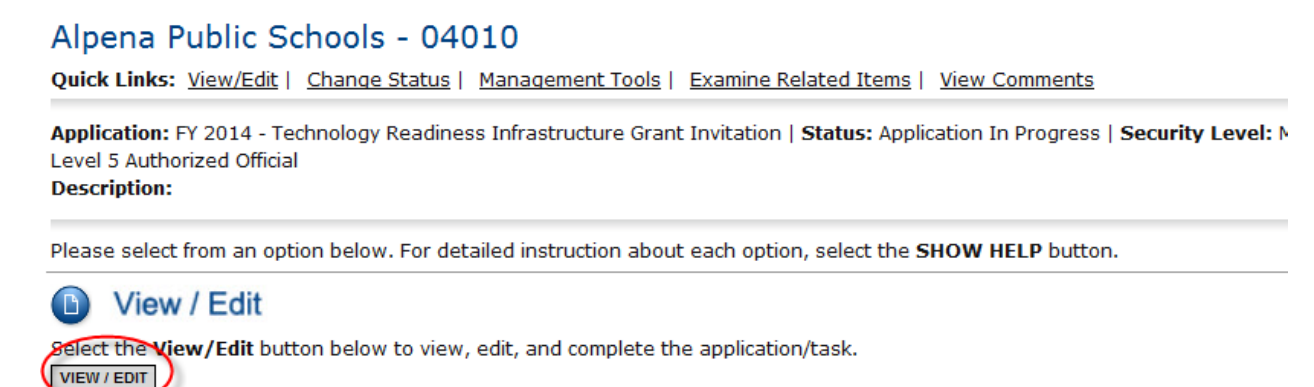

**Step 5. Review the Assurances and Certifications and Important Information. These documents will provide you with the list of requirements and vital information for this application. If you do not review those pages you will receive an error message and will be unable to submit.** 

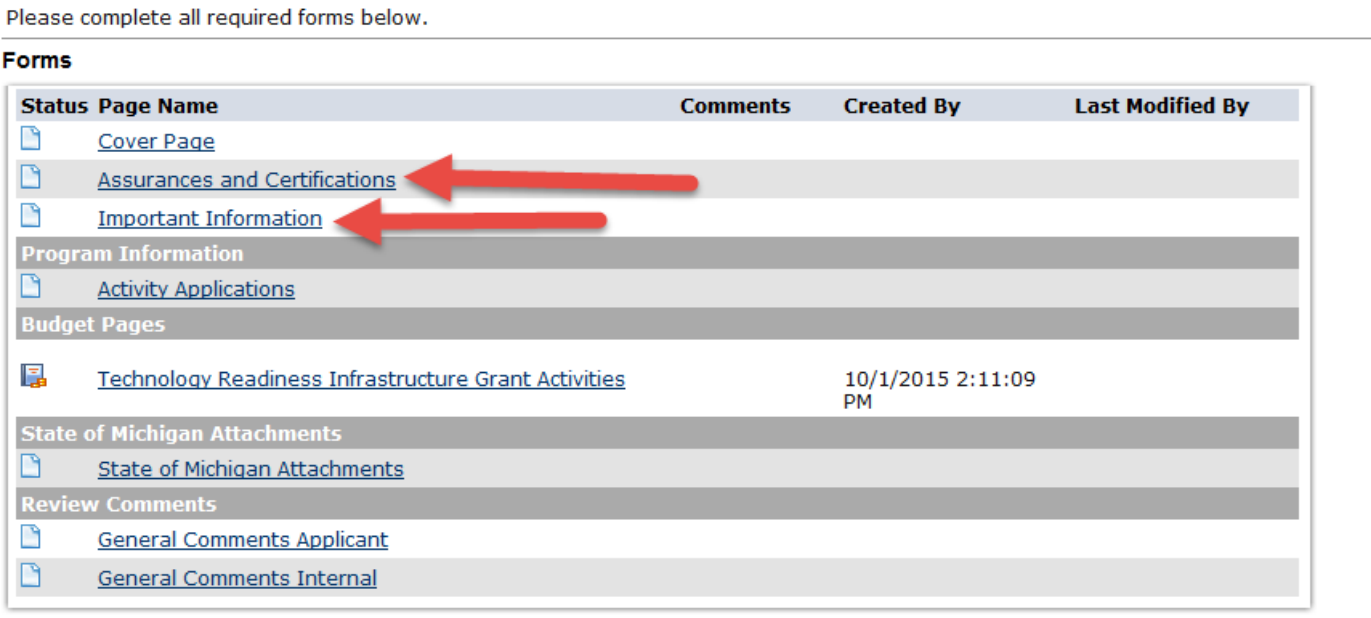

**Step 6. Click on the Activity Applications Link on the View/Edit Page**

**Follow the instructions and select the activity you will be uploading the narrative and attachments for. Click the save button. You will know that the documents have been saved by once you see the link below the document source. Click add if you will be applying for more than one of the statewide activities. Repeat as necessary.** 

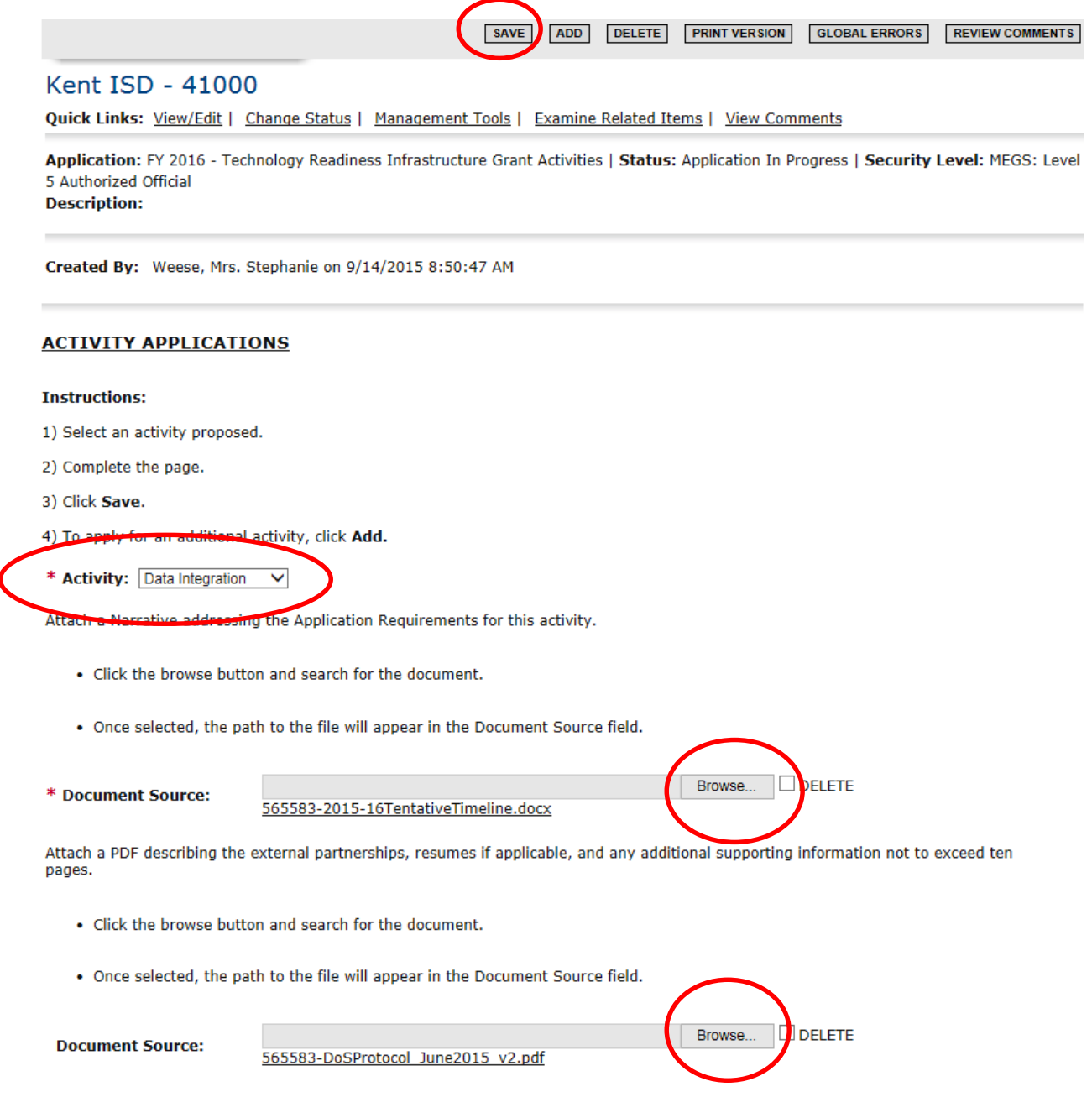

**Step 7. Complete the Budget Summary and Detail.** 

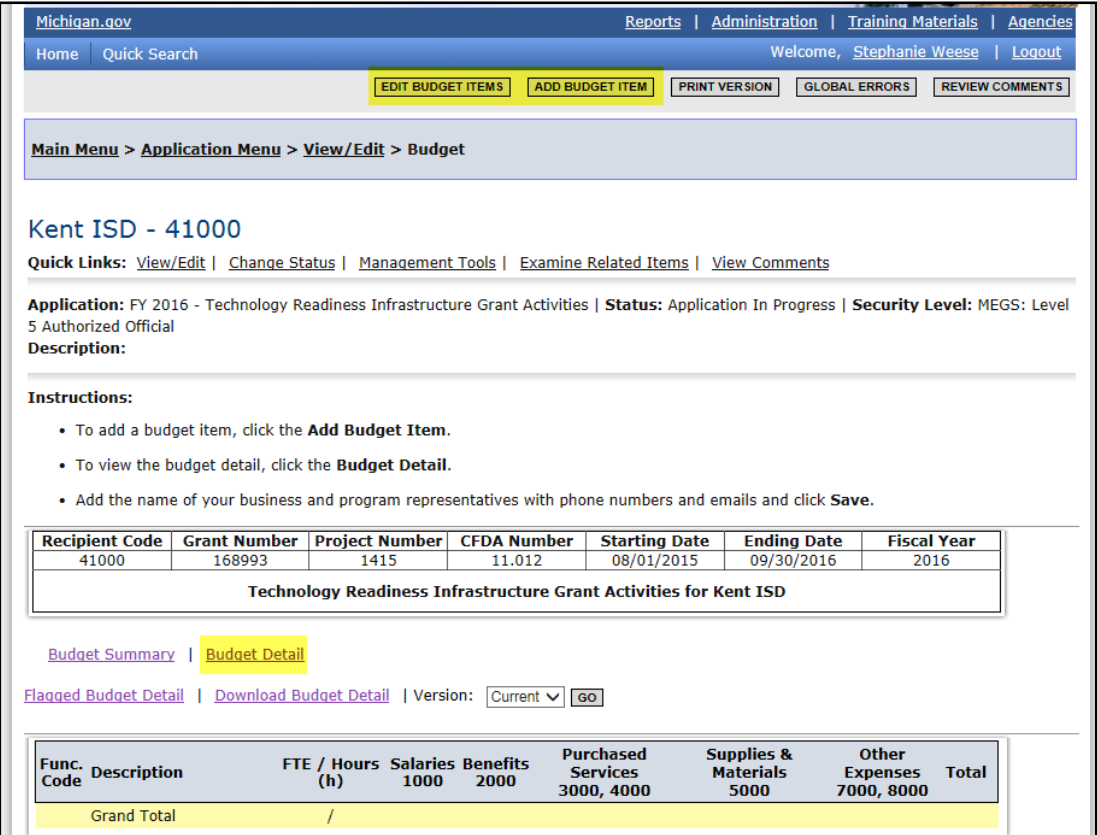

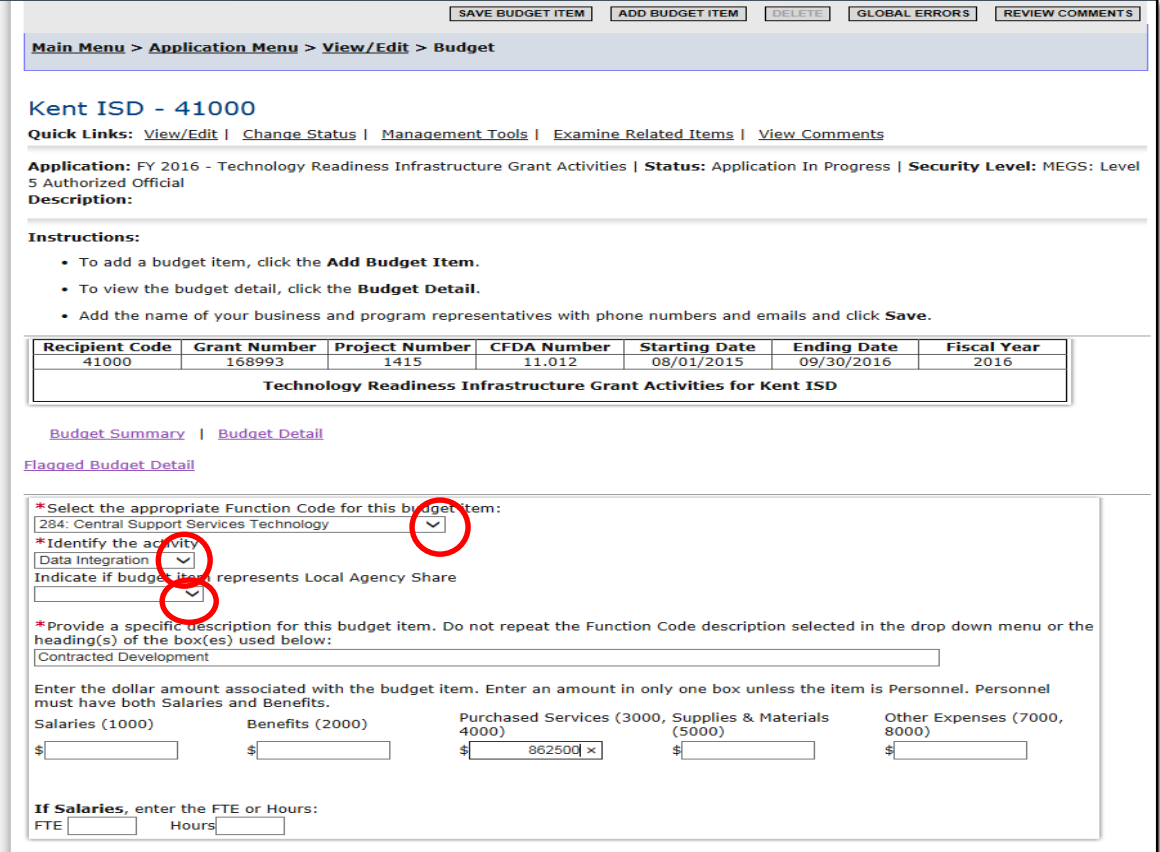

# **Step 8. Assign a Main Contact**

*Note: Click either the Global Error Link and click on the Main Contact Needed Error (which will take you directly to the Add/Edit People Screen) or click the quick links Management Tools and then the Add/Edit People.* 

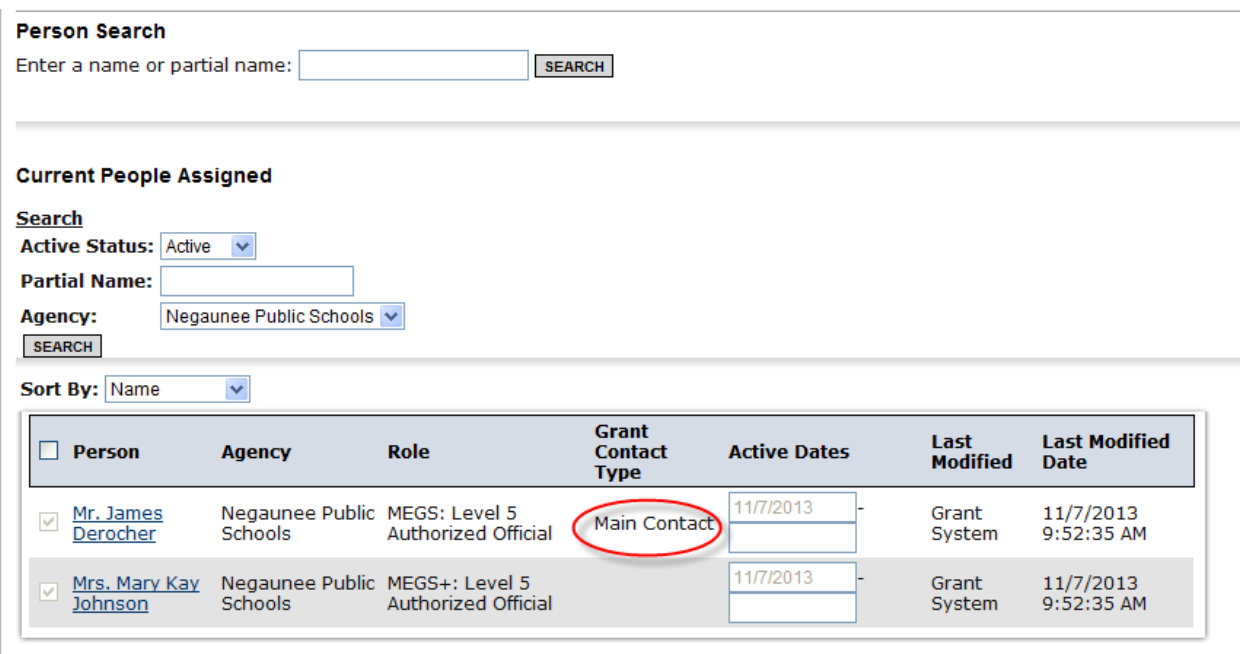

The Add/Edit Screen will allow you to search for individuals to assign to this grant and it provides a list of individuals that are already assigned to this grant (level five Authorized Officials). Anyone that is assigned to an application must have a MEIS account ID.

To assign the Main Contact use the drop down menu "Grant Contact Type" and click save at the top of the screen.

### **Step 9:** Submission

When the application is complete and there are no global errors, your level five, authorized official will be able to submit by:

a. Click Change Status on the Application Menu Page.

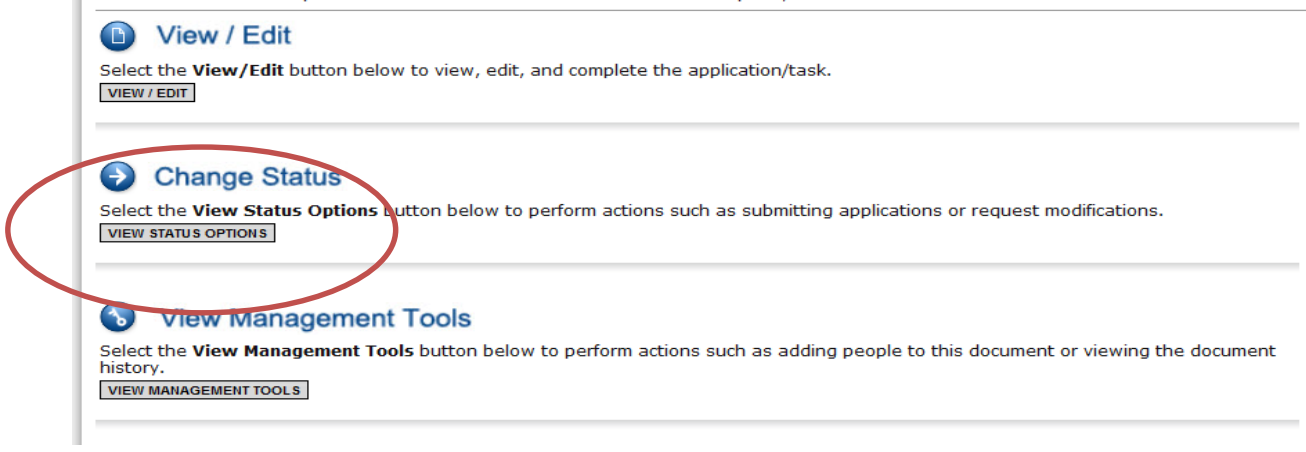

#### b. Click Submit Application

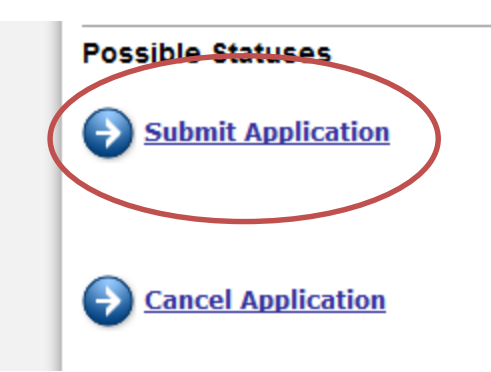

c. Click I Agree and submit any notes if you would like.

### **Application Agreement**

Please make a selection below to continue.

In order to submit your application you must first agree to the following conditions.

I, ellen hasse, certify that...

\* The information submitted in this application is true and correct to the best of my knowledge; and<br>\* Berrien Springs Public Schools will comply with the Assurances and Certifications (available on the View/Edit Forms men

If you are not ellen hasse you should return to the Main Menu.

If you would like to include notes about this status change, please supply them below.

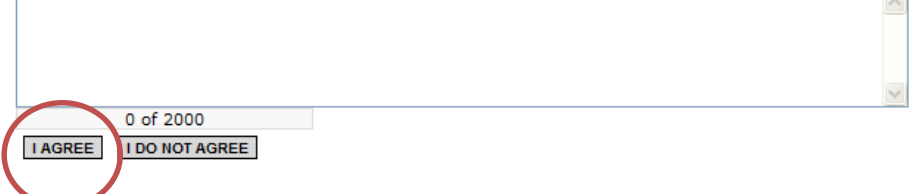

If you have any questions please contact Amanda Stoel at stoela@michigan.gov or by phone at (517) 241-3629.